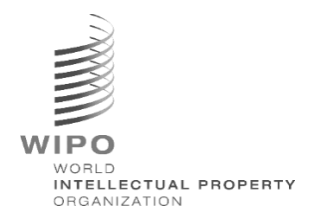

# **WIPO Sequence Validator**

# **操作マニュアル**

**バージョン 2.3.0**

この文書は、知的財産庁をサポートして、*WIPO Sequence Validator Web*サービスをデプロイすること、および *Validator*の設定をサポートすることを目的とします。

WIPO FOR OFFICIAL USE ONLY

# 目次

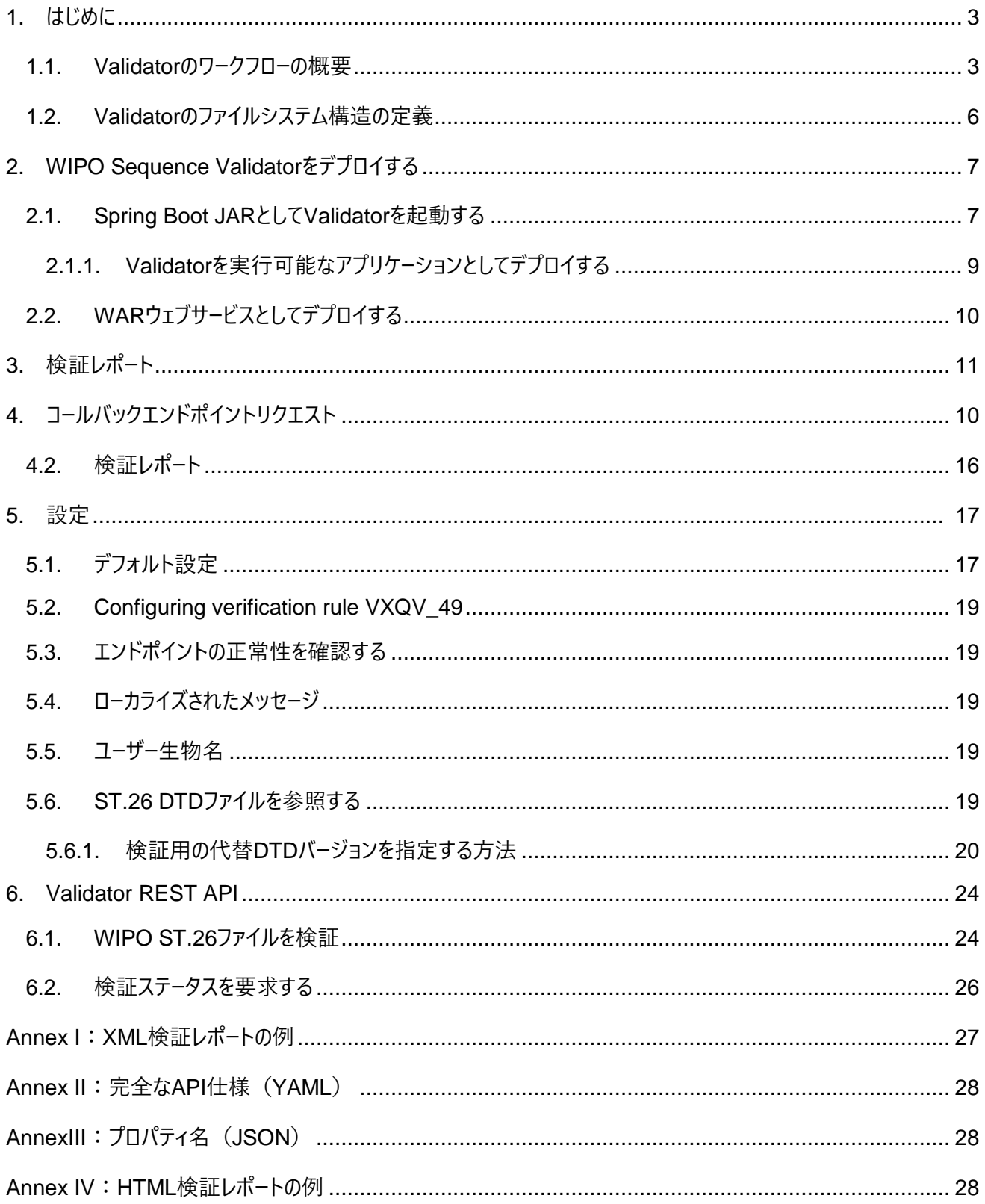

### <span id="page-3-0"></span>1. はじめに

WIPO Sequence Validator (以下「Validator」または「ツール」と呼ぶ)の主な目的は、WIPO ST.26形式の XMLファイルを検証して、WIPO Standard ST.26に準拠していることを確認するためのWebサービスを知的財産庁 (IPO)に提供することです。WIPO Sequenceデスクトップアプリケーションを使用して作成された配列表はWIPO ST.26に準拠しますが、ユーザーは自身が最適と考えるツールを使用することができます。

この文書は、以下のセクションで詳述するツールのビルド、デプロイ、設定、およびファイルコンシューマーシステムについて 説明することを目的としています。トラブルシューティングに関する質問は、以下のwikiを参照してください: <https://www3.wipo.int/confluence/display/WSVAL/Troubleshooting>

#### <span id="page-3-1"></span>**1.1. Validatorのワークフローの概要**

このツールは、次の4つのユースケースを提供します。

- WIPO ST.26ファイルの検証
- 実行中の検証のステータスのリクエスト
- 設定ファイルの更新(IPO管理者のみ)
- 検証プロセス完了時の、検証プロセスの結果を使用したコールバックエンドポイントの呼び出し

## 注:コールバックエンドポイントは<sup>1</sup>*Validator*ではカバーしていません。エンドポイントの確立は、このサービスを展開してセ ットアップする知的財産庁が行ってください。

このツールは、Webサービスとして実行可能なJARファイル、またはTomcatサーバーにデプロイできるWARファイルで構 成されています。

いずれの場合も、WIPO ST.26配列表の検証のために、ツールはローカルファイルシステムからファイルを消費し、検証 結果を含む検証レポートを作成します。また、必要に応じて、コールバックエンドポイントを呼び出して、検証プロセスの 結果 (検証レポート) を返します。

Validatorの主なワークフローは次の通りです。

- a) 各IPO ITシステムでは、WIPO ST.26 XMLファイルをデフォルトの[未処理]フォルダまたはリクエストにおいて 指定されたフォルダに保存します。
- b) IPOシステムは、ファイルの検証を要求するHTTP Postを起動します。設定に応じて、IPOシステムはファイル

<sup>&</sup>lt;sup>1</sup> ここでのコールバックエンドポイントは、リクエストのメッセージを送信可能なURIによって識別される固有のアドレスです。

の「完全」検証または「形式」検証を要求できます。「形式」検証プロセスでは、ST.26ファイルがXMLファイル であるかどうかをチェックし、ST.26 DTDに対してファイルを検証します。「完全」検証プロセスでは、ST.26の 内容に基づくビジネス検証ルールに対してST.26ファイルを検証し、「形式」検証プロセスも実行します。

注:「形式」検証プロセスは同期して実行することができるため、オンライン出願受理システムには「形式」検証プロセ スのみを使用することを推奨します。「完全」検証は相当な時間を要するため、バッチ処理に推奨されます。

- c) 検証が完了すると、ファイルが[形式]検証を通過したか、 或いはIPO ITシステムが[完全]検証を選択している場合には、
- d) ビジネスルール検証プロセスが正しく開始されたか、を示すレスポンスが表示されます。
- e) Validatorは、「完全」検証を実行している場合、[未処理]フォルダからXMLファイルを取得し、ビジネスルール 検証プロセスを開始して、次の処理を実行します。
- f) Validatorは、XSD schemaに基づいて、指定された[Input]フォルダにXMLレポートファイル([report\_<フ ァイル名>.xml])を作成し、検証済みのWIPO ST.26 XMLファイルを[処理済み]フォルダに移します。必要 に応じて、Validatorはこの検証レポートの HTML バージョンも同時に作成します。
- g) XML レポートファイルが作成され、XSD schemaに準拠していることが確認された後、Validatorは指定され た[Reports] フォルダに HTML レポートファイルを作成します。
- h) ビジネスルール検証プロセスが完了すると、コールバックエンドポイントが(設定されている場合)Validatorか ら呼び出され、検証プロセスに関する追加情報がリクエストに追加されます。リクエストの構造といくつかのサ ンプルデータを、後述のセクション4で示しています。
- i) コールバックエンドポイントは、レスポンスに空または成功コードを返します(エラーなし)。[*注:このステップは、* 外部*Web*サービスが使用可能にされており、*Validator*で呼び出しが設定されている場合にのみ実行されま す。]Validatorとコールバックエンドポイントとの接続も必要です。前述のように、外部Webサービスは Validatorの一部を構成するものではなく、以下に定める契約に従って知的財産庁によって展開、設定され るものです。

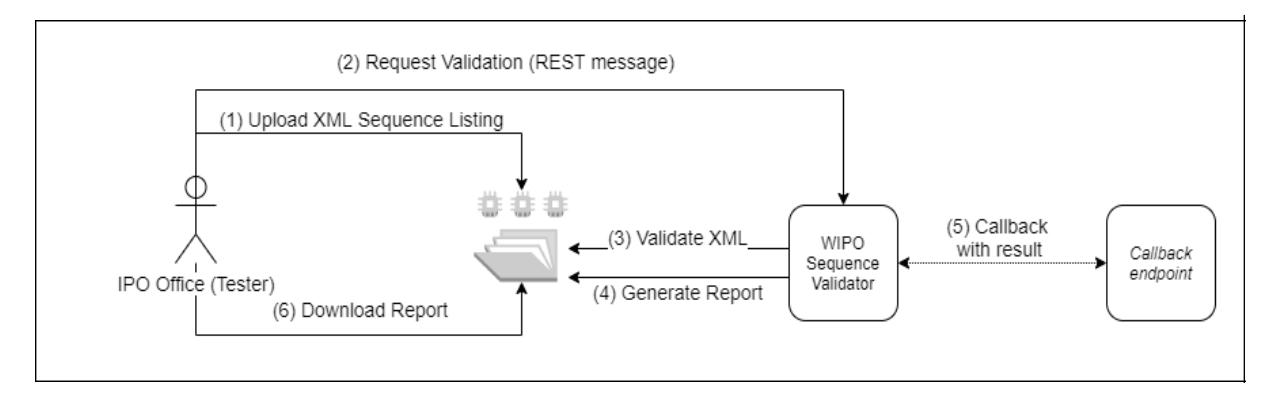

j) IPOシステムは、[Reports]フォルダから検証レポートを取得できます。

注:*WIPO Sequence Validator*は、*Web API*を使用した知的財産データの処理および通信に関する*WIPO* 

*Standard*:*[WIPO](https://www.wipo.int/export/sites/www/standards/en/pdf/03-90-01.pdf) ST.90*に準拠しています。

#### <span id="page-6-0"></span>**1.2. Validatorのファイルシステム構造の定義**

Validatorが使用するファイルシステムの構造は、5つのフォルダで構成されています。

- **[未処理]フォルダ**:これは、IPOが検証のためにWIPO ST.26ファイルを入れるローカルフォルダです。
- **[プロセス]フォルダ**:これは、[未処理]内のファイルが処理中に一時的に通過するローカルフォルダです。このフ ォルダは2つのサブフォルダを含んでいます:
	- o **[完全検証]フォルダ**:完全検証待ちのファイルを格納します
	- o **[形式検証]フォルダ**:形式検証待ちのファイルを格納します
- **[処理済み]フォルダ**:検証が完了すると、アプリケーションはこのローカルフォルダに WIPO ST.26ファイルのソ ースを格納します。
- **[Reports]フォルダ**:検証結果が検証レポートファイルに保存されるローカルフォルダです。
- **[パラメータ]フォルダ**:非同期ディープ検証プロセスのパラメータを指定するために、検証リクエストのすべての検 証パラメータを含むJSON (.json) ファイルが置かれているローカルフォルダです。

ファイルシステム構造の例を次に示します。

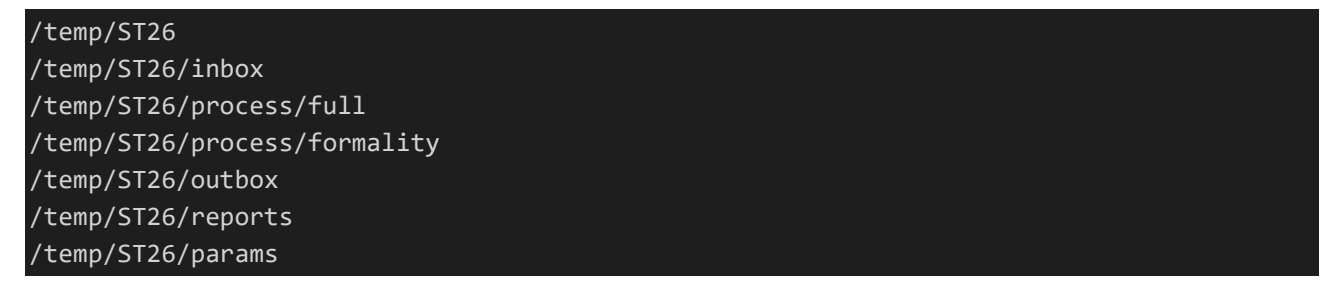

*[*重要:デフォルトでは、*/temp/ST26* ディレクトリをツールが置かれている親ディレクトリに配置する必要があります。例 えば、*JAR*または*WAR*ファイルが *C:/dev* に配置されている場合、作成されるフォルダ構造は *C:/temp/ST26/...* とす る必要があります。*]*

## <span id="page-7-0"></span>2. WIPO Sequence Validatorをデプロイする

前述のように、Validatorは以下の2つのバイナリ形式のいずれかで提供されます。知的財産庁がValidatorをデプロイ するインフラストラクチャの種類に応じて、IPOはいずれか一方のバイナリの種類を他方よりも優先して選択します。

Validatorが提供される2つのバイナリは次の通りです。

- **バイナリSpringBoot JAR**:このバイナリは実行可能なJARファイルです。これには、[Java 8](https://www.oracle.com/java/technologies/java8.html)をインストールす る必要があります。
- **Warパッケージバイナリ:**このバイナリは、サーブレットコンテナにデプロイされるものです。[Tomcat](https://tomcat.apache.org/download-80.cgi) 8.5等の Spring Boot 2およびServlet Spec 3.1+[と互換性のあるアプリケーションサーバーが必要です。](https://tomcat.apache.org/download-80.cgi)

次のセクションでは、[Spring Boot](https://spring.io/projects/spring-boot)アプリケーションとして、またはJava アプリケーションサーバー内のWARとして Validatorをデプロイすることについて詳述します。

### <span id="page-7-1"></span>**2.1. Spring Boot JARとしてValidatorを起動する**

Spring Boot JARには組み込みサーバーが含まれており、別のサーバーを必要とすることなくValidator APIをデプロイ できます。これにより、インフラストラクチャレベルでの設定とデプロイが大幅に簡素化されます。 組み込みサーバーを起動するには、次のコマンドを実行する必要があります。

注:*Java 8*をサーバーにインストールしておく必要があります:*Java*は*UTF-8*の使用を保証するものではないので、シ ステムプロパティ「*file.encoding*」を「*UTF-8*」に設定する必要があります。 これは、以下を含めることで実行できま す。

#### java -D -jar wipo-sequence-validator.jar

Validator APIには[Swagger UI](https://swagger.io/tools/swagger-ui/)を介してアクセスできます。 http://[host-name]:8080/swagger-ui.html

Validator APIには、次のエンドポイントでアクセスできます。 http://[host-name]:8080/api/[version]/status http://[host-name]:8080/api/[version]/validate

### IPOは次の変更を加えてください。

- [host-name] はサーバーのホスト名に置き換えてください。
- [version] はValidator APIのバージョン(例:v1.0)に置き換えてください。

デフォルトでは、サーバーはポート8080で稼働します。ポートを変更するには、"--server.port"コマンドラインオプシ ョンを次に示すように追加する必要があります。

#### java -D"file.encoding=UTF-8"-jar wipo-sequence-validator.jar –-server.port=<port-number>

デフォルトでは、ValidatorはJava仮想マシン (JVM) のデフォルトメモリ設定を使用します。デフォルトの最大ヒープサ イズは、使用可能な物理メモリの4分の1です。

最大ヒープサイズを変更するには、コマンドラインを使用して実行する際に"-Xmx"オプションを使用してください  $2\degree$ 

#### java -D"file.encoding=UTF-8"-Xmx[size]-jar wipo-sequence-validator.jar

<span id="page-9-0"></span>**2.1.1. Validatorを実行可能なアプリケーションとしてデプロイする**

Validatorは、例えばオペレーティングシステムの起動時にその実行をサポートするために、オペレーティングシステムによっ て管理されるサービスとしてインストールすることもできます。

WIPO Sequenceがサポートするすべてのプラットフォーム (Windows、Linux、Mac OS) でこのようにSpring Boot JARファイルを設定することができます。

次のガイダンスでは、各オペレーティングシステムでJARファイルを実行するシステムサービスの作成方法について詳しく説 明します。また、サービスの様々なオプションとアプリケーションの実行を設定する方法についての情報も提供します。

<https://docs.spring.io/spring-boot/docs/current/reference/html/deployment-install.html>

 $\overline{a}$ 

<sup>2</sup> https://docs.oracle.com/javase/8/docs/technotes/tools/windows/java.html#BABHDAB

## <span id="page-10-0"></span>**2.2. WARウェブサービスとしてデプロイする**

提供されるバイナリの2番目のタイプでは、WARパッケージをApache Tomcat 8.5などの既存のJavaアプリケーション サーバーにデプロイできます。

注*:* サーブレット *3.1* と互換性のあるコンテナが必要です。

以下の手順は、Tomcatアプリケーションサーバー用です。ここで、"\$TOMCAT\_ROOT"はTomcatサーバーのルートフォ ルダを指しており、この値はファイルパスに適した値に置き換える必要があります。

- a. サーバーを停止する: \$TOMCAT\_ROOT\bin\catalina.bat stop
- b. WARを \$TOMCAT\_ROOT\webapps\wipo-sequence-validator.war にコピーする
- c. サーバーを起動する: \$TOMCAT\_ROOT\bin\catalina.bat start

注:*Java*は*UTF-8*の使用を保証するものではないため、アプリケーションサーバーの起動時にシステムプロパティ *[file.encoding]*を*[UTF-8]*に設定してください。これは、以下を含めることにより実行できます。

*-D"file.encoding=UTF-8"*

前述のように、Validator APIにはSwagger UIを介してアクセスできます。 http://host-name:8080/wipo-sequence-validator/swagger-ui.html

Validator APIには、次のエンドポイントでアクセスできます。 http://[host-name]:8080/wipo-sequence-validator/api/[version]/status http://[host-name]:8080/wipo-sequence-validator/api/[version]/validate

IPOは次の変更を加えてください。

- [host-name] はサーバーのホスト名に置き換えてください。
- [version] はAPIのバージョン(例:v1.0)に置き換えてください。

デフォルトでは、サーバーはポート8080で稼働します。別のポートに変更するには、以下に記載の手順に従ってTomcat 設定ファイルを変更する必要があります。

[https://tomcat.apache.org/tomcat-8.5-doc/config/http.html#Common\\_Attributes](https://tomcat.apache.org/tomcat-8.5-doc/config/http.html#Common_Attributes)

デフォルトでは、ValidatorはJVMのデフォルトのメモリ設定を使用します。デフォルトの最大ヒープサイズは、使用可能 な物理メモリの4分の1です。

最大ヒープサイズを変更するには、上記のセクション2.1で示したように、コマンドラインを使用して実行するときに[-Xmx] オプションを使用してください。

## <span id="page-11-0"></span>3. 検証レポート

検証レポートを作成できる形式には、XML と HTML(またはその両方)の 2 つがあります。 このツールによって作成される検証レポートはXML形式です。使用されるテンプレートを次に示します。

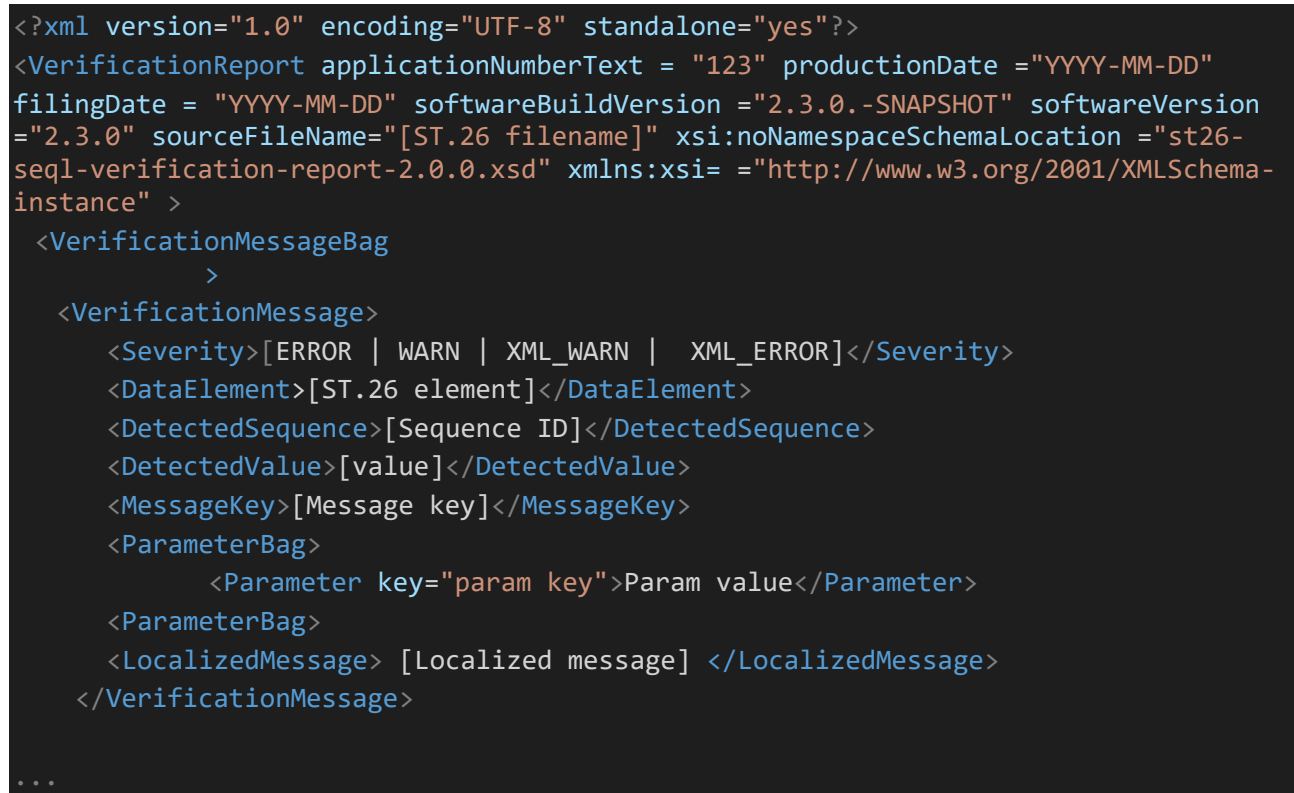

ルートレベルで示される属性は次のとおりです。

- 'applicationNumberText': この配列表に関連付けられたアプリケーション
	- 'productionDate': 検証が行われた日付
	- 'filingDate':出願日
	- 'softwareBuildVersion': 検証に使用されるValidatorのバージョン
	- 'softwareVersion': 配列表の作成に使用されるWIPO Sequenceのバージョン
	- 'sourceFileName': 配列表XMLインスタンスの名称

検証レポートの例を、このマニュアルのAnnex Iとして、Annex IIIで提供されるコンポ―ネントに対する使用可能な値と ともに示しています。

示された重大度に関しては、以下の分類に留意してください。

ERROR - 「完全」検証中に返されたエラー

- WARNING 「完全」検証中に返された警告
- XML ERROR 「形式 |検証中に返されたエラー
- XML WARN 「形式」検証中に返された警告

検証レポートは、WIPOシーケンスで使用されるのと同じスタイルシートを用いて、HTML形式でも作成されます。検証 レポートの例を、このマニュアルのAnnex IVに示しています。

# <span id="page-12-0"></span>4. コールバックエンドポイントリクエスト

コールバックエンドポイントからValidatorへのリクエストは、ファイルの場所と検証プロセスの詳細を示す次のパラメータを

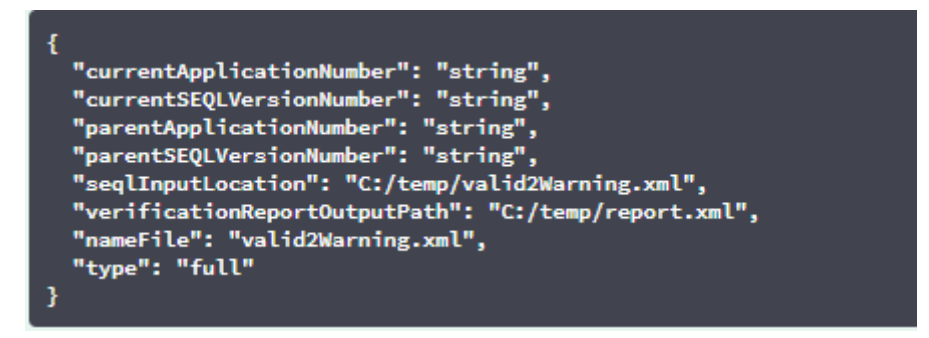

#### 含みます。

検証リクエストの[seqlInputLocation]フィールドを、検証するXML配列表のパスを示すように設定する必要が あります。知的財産庁がこのフィールドを空のままにした場合、ツールは、デフォルトの[未処理]フォルダにあるファイル名 [nameFile]のXMLファイルを検証しようとします。[nameFile]パラメータで、検証する配列表ファイルを識別しま す。

リクエスト内の[verificationReportOutputPath]は、ツールによって作成されたapplication.propertyファイ ルの設定に応じて、検証レポート(.xml及び/または.html)のファイルの場所を示します。 ユーザーがこのフィールドを 空白のままにするか、無効なファイルパスを入力した場合、検証レポートはデフォルトの[Reports]フォルダに保存されま す。

**4.1.** コールバックエンドポイントリクエストの形式

プロパティ[api.URL]が設定されている場合、Validatorは、指定されたURLのエンドポイントに検証結果を送信しよ うとします。

Validatorと通信するには、コールバックエンドポイントが次のWebサービス契約 (YAML) に準拠していなければなり ません: [https://www.wipo.int/standards/en/sequence/callback\\_end\\_point\\_web\\_service\\_contract.yml](https://www.wipo.int/standards/en/sequence/callback_end_point_web_service_contract.yml)

さらに、リクエストは次の構造を持つJSONオブジェクトである必要があります。

```
{
 "currentApplicationNumber": 
"string", 
 "currentSEQLVersionNumber": 
 "string", "elapsedTime": 0,
 "endTime": 
 "string", 
 "errorSummary": 
 \lceil{
   "dataElement":"string", 
   "detectedSequence": "string", "index": 
   0,
   "key": "string", 
   "locmessage": "string", 
   "params": 
   { "additionalProp1": 
   "string", 
   "additionalProp2": 
   "string", 
   "additionalProp3": 
   "string"
   },
   "paramsForXML": [
    \{ \}"key": "string",
     "value": "string"
   ],
   "reportValue": "string", 
   "sequenceIDNumber": 
   "string",
   "type": "string"
  }
 ],
 "httpStatus": "string", 
 "parentApplicationNumber": 
 "string", 
 "parentSEQLVersionNumber": 
 "string", "processID": "string",
 "seqIDQuantity": 0,
 "seqInputQuantity": 0, "seqlType": "string", "startTime": "string", 
 "totalErrorQuantity": 0,
 "totalWarningQuantity": 0, 
 "verificationReportOutputPath": 
 "string"
}
```
{

これは、Validatorに呼び出しを行った外部エンドポイントに送信されるJSONインスタンスの例です。

```
"processID": "1608194222169dvVE",
 "seqlType": "ST.26", 
 "httpStatus": "SUCCESS",
 "currentApplicationNumber": "string", 
 "currentSEQLVersionNumber": "string", 
 "parentApplicationNumber": "string", 
 "parentSEQLVersionNumber": "string", 
 "verificationReportOutputPath": 
 "C:/temp/report.xml", "startTime": "2020-12-
 17 09:36:54.000000",
 "endTime": "2020-12-17 09:37:26.000607",
 "elapsedTime": 32607,
 "totalWarningQuantity": 1,
 "totalErrorQuantity": 2,
 "seqInputQuantity": 0,
 "seqIDQuantity"
 : 3, 
 "errorSummary": 
   {
      "index": 0, "reportValue": "",
      "type": "WARNING",
      "params":com.wipo.st26.ipotool.models.ServiceRequest@58
      87858, "key": "X EARLIEST PRIO APPLICATION ID MISSING",
      "locmessage": "Earliest priority application information is absent. It must be 
provided when a priority claim is made to an earlier application.",
      "detectedSequence": "",
```
"dataElement": "PROPERTY\_NAMES.EARLIEST\_PRIORITY\_APPLICATION"

},

}

```
"reportValue": "",
      "type": "WARNING",
      "params":com.wipo.st26.ipotool.models.ServiceRequest@5887
      858, "key": "X_EARLIEST_PRIO_APPLICATION_ID_MISSING",
      "locmessage": "Earliest priority application information is absent. It must be 
provided when a priority claim is made to an earlier application.",
      "detectedSequence": "",
      "dataElement": "PROPERTY_NAMES.EARLIEST_PRIORITY_APPLICATION"
    },
    {
      "index": 0,
      "reportValue": "-
      "type": "ERROR",
      "params": {},
      "key": "INVENTION TITLE MISSING",
      "locmessage": "The invention title is missing. At least one invention title 
      must be entered.", "detectedSequence": "",
      "dataElement": "PROPERTY_NAMES.INVENTION_TITLE_BAG"
    },
    {
      "index": 1, 
      "reportValue": "-
      "type": "ERROR",
      "params": {},
      "key": "INVENTION TITLE MISSING",
      "locmessage": "The invention title is missing. At least one invention title 
      must be entered.", "detectedSequence": "",
      "dataElement": "PROPERTY_NAMES.INVENTION_TITLE_BAG"
```
#### <span id="page-16-0"></span>**4.2. 検証レポート**

セクション 3 で説明したように、検証後、作成された検証レポートは verificationReportOutputPathに置 かれ、デフォルトでは、 /temp/st26/reports/[verificationID]/report.xml(XML レポートファイ ルの場合)に、あるいは/temp/ st26/reports/[verificationID]/report.html (HTMLレポー トファイルの場合)に置かれます。

application.properties ファイルでは、HTML レポートの作成を有効または無効にすることができます。値を [true]に設定することでレポート作成を有効にし、値を[false]に設定することで無効にします。

app.property.html=true

このレポートの内容は、ServiceRequestのerrorSummaryフィールド内のコールバックエンドポイントに送信され ます。このフィールドの例は、前述のセクション4に示したリクエストの例に記載されています。

<span id="page-17-0"></span>5. 設定

## <span id="page-17-1"></span>**5.1. デフォルト設定**

Validatorは、プロパティファイルを使用して設定されます。デフォルトのapplication.propertiesファイルは次 の値を有します。<sup>3</sup>

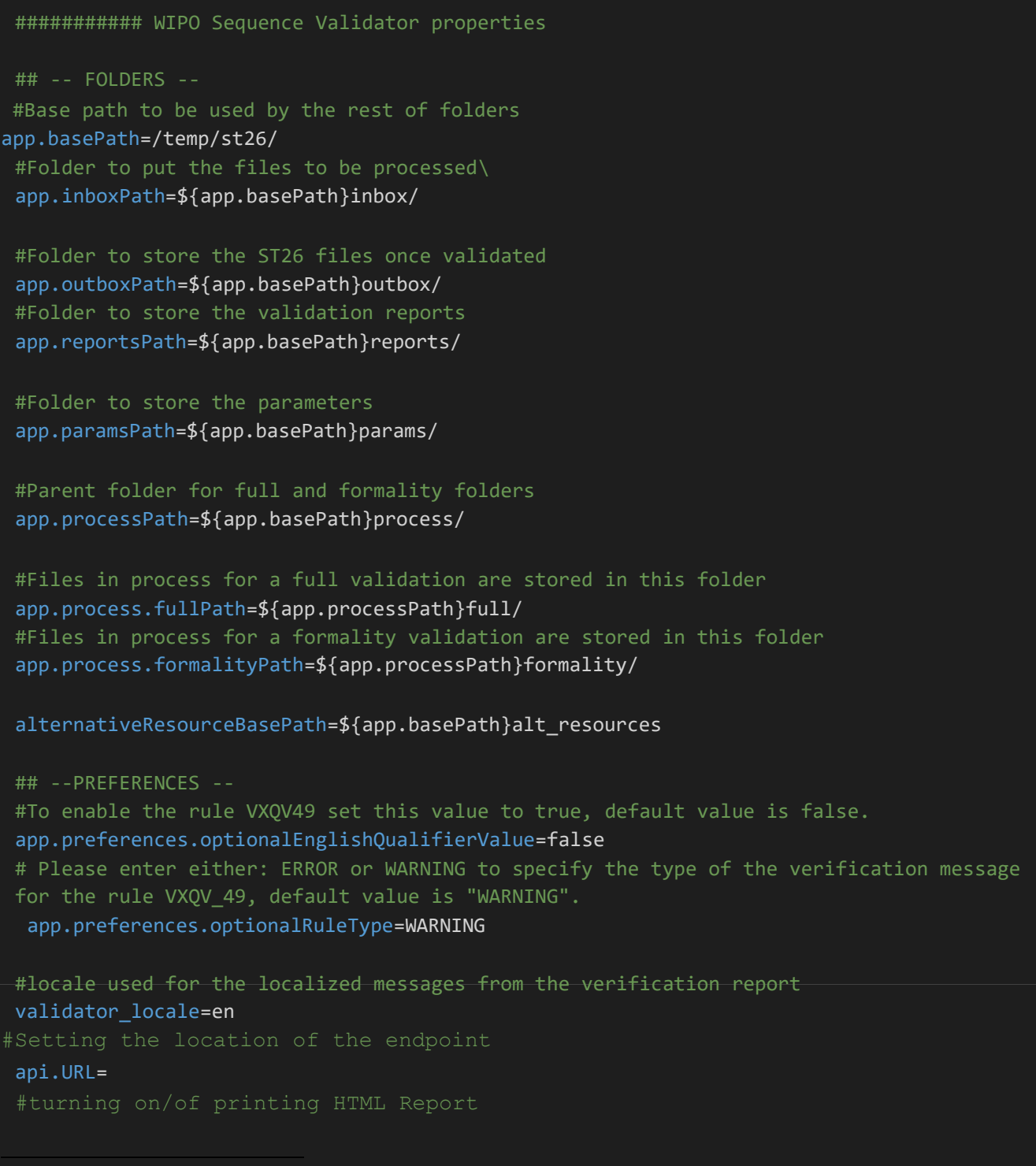

```
app.property.html=true
#software version from pom.xml
## -- WATCHER --
# These properties control the process looking for files in the folders to be processed
# (see: https://docs.spring.io/spring-framework/docs/current/javadoc-
api/org/springframework/scheduling/concurrent/ThreadPoolTaskExecutor.html)
processing.delay=10000 
processing.corePoolSize=5
#Max number of files being validated concurrently 
processing.maxPoolSize=10 
processing.queueCapacity=1000 processing.enabled=true
##-- LOGGING (see https://logback.qos.ch/manual/configuration.html) 
logging.level.root=info
logging.level.org.wipo=info
logging.pattern.console=%d{yyyy-MM-dd HH:mm:ss} [%thread] %-
5level %logger{36} - %msg%n
# HEALTH ENDPOINT
management.endpoints.jmx.exposure.include=health #
Show details of health endpoint 
management.endpoint.health.show-details=always
```
ここで示したパラメータの値を変更するには、代替の[application.properties]ファイルを使用してください。Spring Bootのドキュメンテーションに詳述されているように、いくつかのオプションがあります: [https://docs.spring.io/spring](https://docs.spring.io/spring-boot/docs/2.0.6.RELEASE/reference/html/boot-features-external-config.html#boot-features-external-config-application-property-files)[boot/docs/2.0.6.RELEASE/reference/html/boot-features-external-](https://docs.spring.io/spring-boot/docs/2.0.6.RELEASE/reference/html/boot-features-external-config.html#boot-features-external-config-application-property-files) [config.html#boot-features-external](https://docs.spring.io/spring-boot/docs/2.0.6.RELEASE/reference/html/boot-features-external-config.html#boot-features-external-config-application-property-files)[config-application-property-files](https://docs.spring.io/spring-boot/docs/2.0.6.RELEASE/reference/html/boot-features-external-config.html#boot-features-external-config-application-property-files)

最もシンプルなオプションは、新しいapplication.propertiesファイルを指定することです。このファイルは、操 作の順に、次の場所で検索されます:

- a) 現在のディレクトリ内の[/config]フォルダ[注:*Validator*が*WAR*ファイルとして*Tomcat*にデプロイされてい る場合、このフォルダは*[lib]*フォルダにあります(例えば、*/opt/apache-tomcat/lib/config*)];
- b) 現在のディレクトリ *[*注:*Validator*が*WAR* ファイルとして*Tomcat*にデプロイされている場合、このフォルダは *[lib]*フォルダ(例:*/opt/apache-tomcat/lib/*)にあります];
- c) \$classpath/configパッケージ;次いで
- d) \$classpathのルート。

また、設定ファイルのパスおよび名前は、ツールの起動時にコマンドラインにパラメータを設定することによって指定できま す。

#### JARデプロイの場合:

 java -jar -Dspring.config.location=<PATH\_TO\_FILE> wipo-sequencevalidator.jar

TomcatでのWARデプロイの場合は、CATALINA\_OPTSに次のエントリを追加する必要があります。

export CATALINA\_OPTS="-Dspring.config.location=

WARデプロイを使用する場合、新しいapplication.propertiesファイルをウェブアプリケーションの[WEB-INF/classes]フォルダにコピーすることも可能です。或いは既存のものが編集されます。

#### <span id="page-19-0"></span>**5.2. Configuring verification rule VXQV\_49**

app.preferences.optionalEnglishQualifierValue=false app.preferences.optionalRuleType=WARNING

ユーザーがルールVXQV\_49を有効にしたい場合は、application.propertiesファイルの optionalEnglishQualifierValue値を[true]に設定し、optionalRuleTypeの値を[ERROR]または [WARNING]に更新することでルールの重大度を設定できます。これら2つのプロパティのデフォルト値は上記の通りで す。

### <span id="page-19-1"></span>**5.3. エンドポイントの正常性を確認する**

# HEALTH ENDPOINT

management.endpoints.jmx.exposure.include=health

Validator サービスは、アプリケーションの「正常性」に関する基本情報を提供する /health エンドポイントを実装してい ます。

/health エンドポイントを調べるためのURLは、URL http://localhost:8080/wipo-sequence-validator /actuator/health です。エンドポイントには、次の情報が表示されます。

- アプリケーションが正常であれば、ステータスは「UP」です。
- データベースとの接続やディスク容量の不足などの問題によりアプリケーションに問題が生じると、「DOWN」と 表示されます。

/health エンドポイントは、単純な[UP]または[DOWN]ステータスのみを表示します。 application.properties ファイルの次のプロパティは、正常性チェックプロセスの一部としてチェックされたすべ

```
# Show details of health endpoint 
management.endpoint.health.show-
```
ての正常性インジケータのステータスを含む全詳細を提供します。

/health エンドポイントに、正常性チェックプロセスの一部として実行されるDiskSpaceHealthIndicatorの 詳細が含まれるようになりました。

#### /healthエンドポイントは、このように一連のキーと値のペアを表示し、さらに詳細を含みます。以下に例を示します。

{"status":"UP","details":{"diskSpace":{"status":"UP","details":{"total":511123124224,"free":373225091072,"threshold":10485760}}}}

#### <span id="page-21-0"></span>**5.4. ローカライズされたメッセージ**

Validatorは、例えば検証レポートで、PCTの公式の10の言語(アラビア語、中国語、英語、フランス語、ドイツ語、 ポルトガル語、日本語、韓国語、ロシア語、スペイン語)にローカライズされたメッセージを提示することができます。

デフォルトでは、メッセージは英語で提示されます。メッセージを他の言語で示すようにValidatorを設定するには、 application.propertiesファイルのvalidator\_localeパラメータを適切な言語コードに設定してくださ

#Local used for the localized messages from the verification report validator\_locale=en

い。

[

]

注:新しい「*application.properties*」ファイルで設定されたプロパティを適用するには、*Validator*を再起動する必要 があります。

### <span id="page-21-1"></span>**5.5. ユーザー生物名**

知的財産庁は、既定の初期生物名リストに含まれない独自のユーザー生物名を提供するために、

[custom\_organism.json]という名前の新しいファイルを[alternativeResourceBasePath]フォルダ内

 {{"value":"Custom Organism Sample"}}, {{"value":"Custom Organism Sample 2"}}

に作成することによってユーザー生物のリストを提供することができます。このファイルは、次の構造である必要がありま す。

注:既定の生物名リストとは異なり、すべての生物をアルファベットの各文字ごとに*JSON*ファイルに分けるのではな く、*1*つの*JSON*ファイルに含めます。

#### <span id="page-21-2"></span>**5.6. ST.26 DTDファイルを参照する**

デフォルトでは、ValidatorはST.26 DTDの最新バージョンを参照します。WIPO Sequence Validatorの現 在のバージョンは、WIPO ST.26 DTD<sup>3</sup>のバージョン1.3に基づいています。

ST.26 DTDの最新バージョンのコピーは、ソースコードの[/src/main/resources]フォルダにあるValidatorライブラリに含 まれています(これはJARまたはWARファイル内で参照される定義されたファイルパスです)。これは、次に示すよう

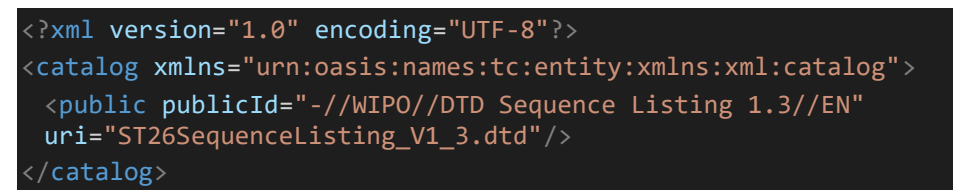

に、同じフォルダ内の「catalog.xml」ファイルで参照されています。

新しいDTDを含める方法について、以下に詳述します。検証時には、XMLファイルのDOCTYPE宣言で設定された DTDのバージョンが使用されます。まず、使用するDTDファイルの場所を識別するために、publicIdが使用されま す。publicIdがカタログに含まれていない場合、システムは、Javaプロセスが実行されているルートフォルダ内のDTD ファイルの検索を試みます。

<sup>3</sup>2023年2月より有効

#### <span id="page-22-0"></span>**5.6.1. 検証用の代替DTDバージョンを指定する方法**

古いバージョンのST.26 DTDを参照するWIPO ST.26ファイルを検証できるようにするには、このST.26 DTDファイル をValidatorで使用できるようにして、適切な検証を可能にする必要があります。 これを実行するには、2つの代替アプローチがあります。

- JARファイルを解凍し、追加または代替ST.26 DTDファイルへの参照を[src/main/resources]フォル ダに含めます。
- catalog.xmlファイルを変更して、追加のST.26 DTDの新たなエントリを追加するか、既存のエントリを編 集します。

以下はその例です。

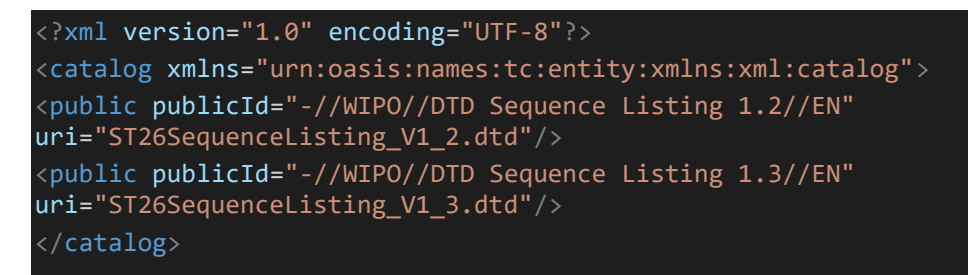

JARファイルを変更する代わりに、次の手順に従う必要があります。

- a. catalog.xmlとすべてのDTDをローカルフォルダにコピーします。
- b. catalog.xmlを修正して、追加のST.26 DTDへの参照を含めます。
- c. 起動時に次のJavaシステムプロパティを設定します: xml.catalog.files=<path\_to\_catalog.xml>
- 注:*Windows*用の*Tomcat*では、次の環境変数を追加することによって行うことができます:

set "JAVA\_OPTS=%JAVA\_OPTS% -Dxml.catalog.files=C:\\temp\\tomcat\\sharedclasspath\\catalog.xml" *[*重要:異なるバージョンの*ST.26 DTD*を含めると、参照された*ST.26 DTD*に対する*XML*ファイルの「形式」検証が 可能になりますが、「完全」検証では、検証ルールを実装するためにソースコードの変更が必要になる可能性がありま す。したがって、複数の*DTD*の使用は、「形式」検証を行う場合にのみ使用することが推奨されます。*]*

## <span id="page-24-0"></span>6. Validator REST API

このセクションでは、Validator APIのユースケースについて説明します。次の3つのサービスまたはユースケースがあります。

- [未処理]フォルダ内のファイルを検証; (セクション 6.1[\)6.1](#page-24-1)
- リクエストの一部としてファイルを検証 (セクション[6.1\)](#page-24-1);
- 検証のステータスを要求 (セクション [6.2\)](#page-26-0)。

この(OAS 3.0API [YAML ファイル]に記載)サービスのAPI仕様は、Annex IIにすべて示されています。

#### <span id="page-24-1"></span>**6.1. WIPO ST.26ファイルを検証**

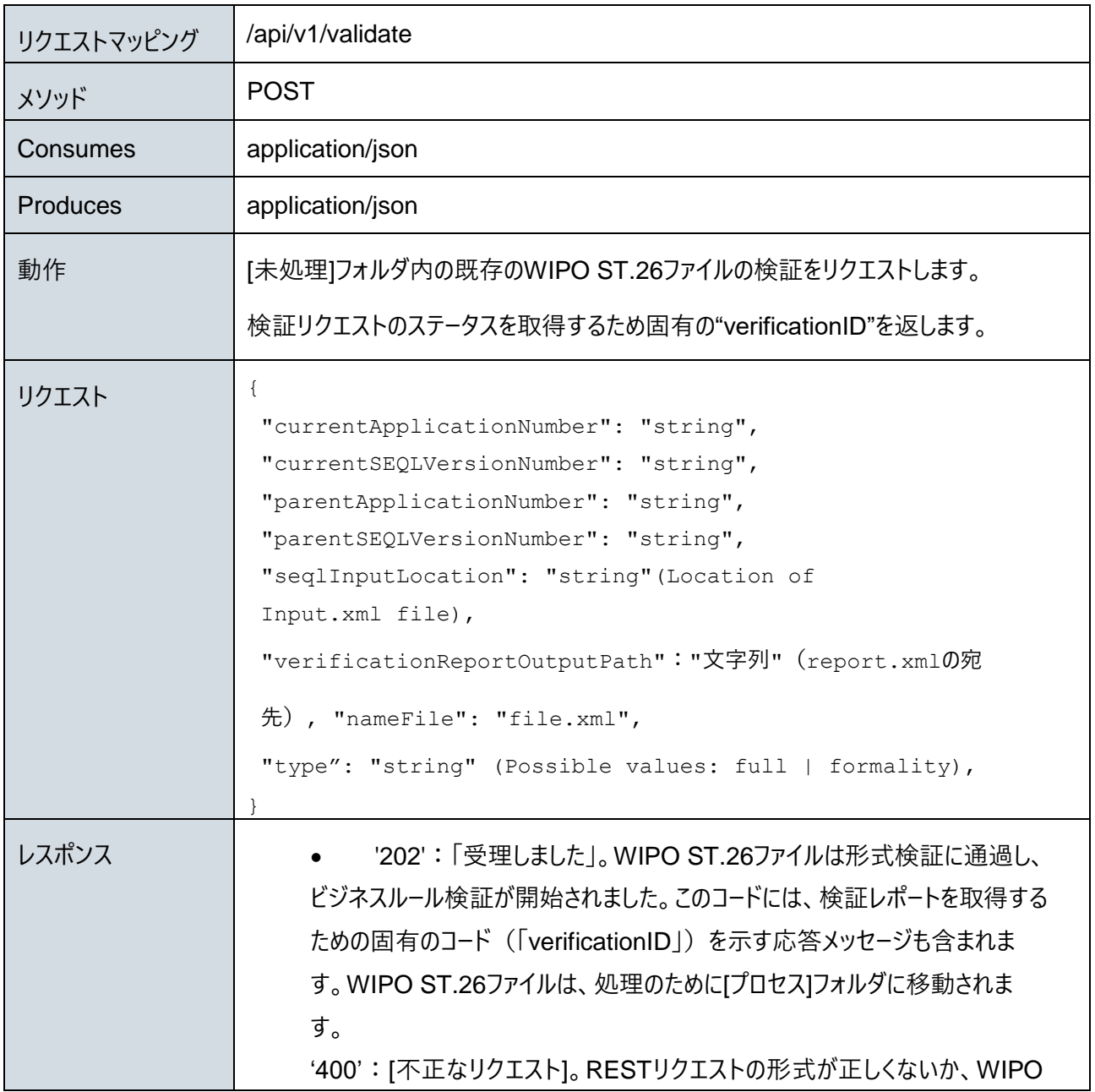

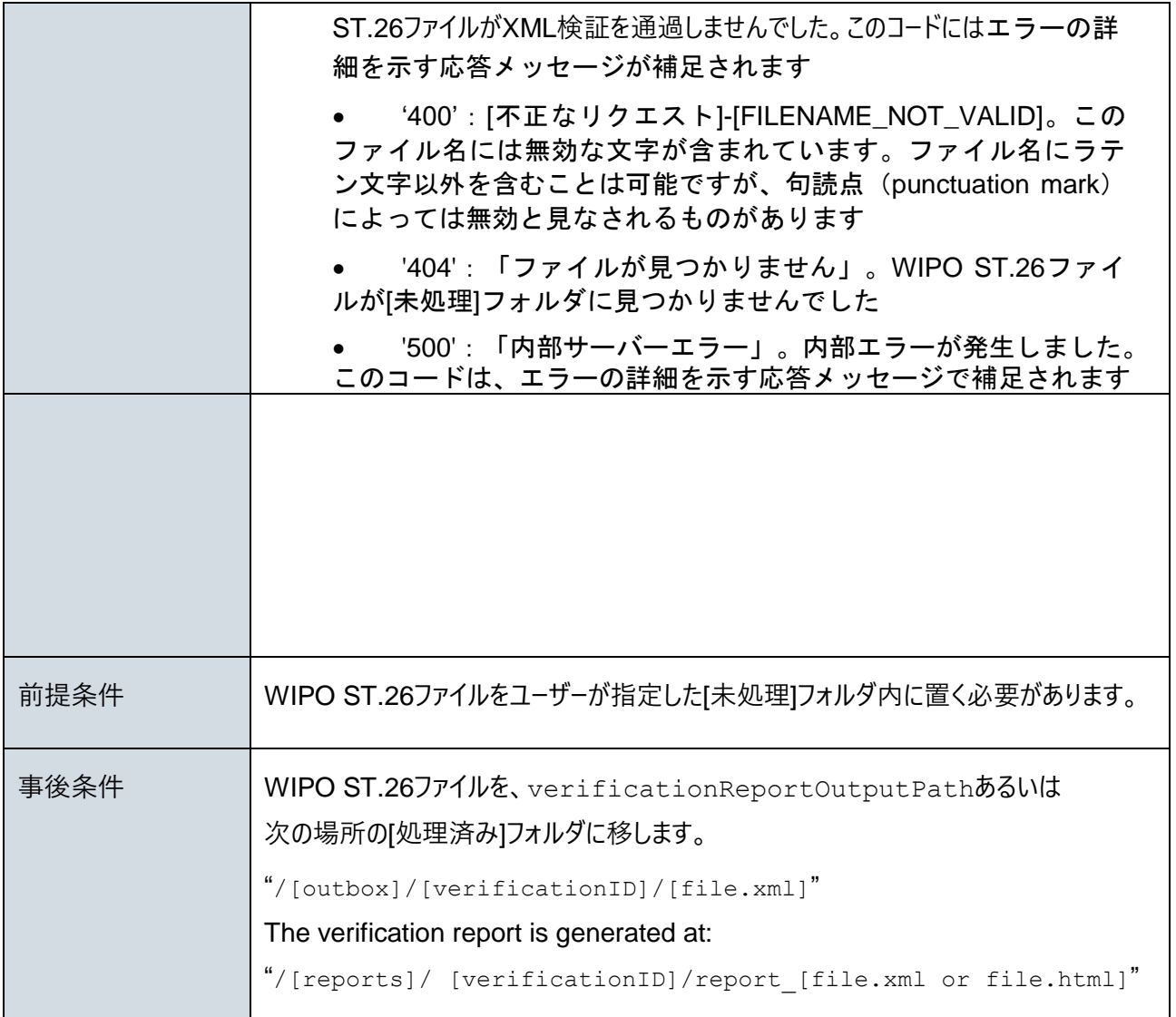

さ:検証ファイル名にラテン文字以外を含むことは可能ですが、予約文字は使用できません。

## <span id="page-26-0"></span>**6.2. 検証ステータスを要求する**

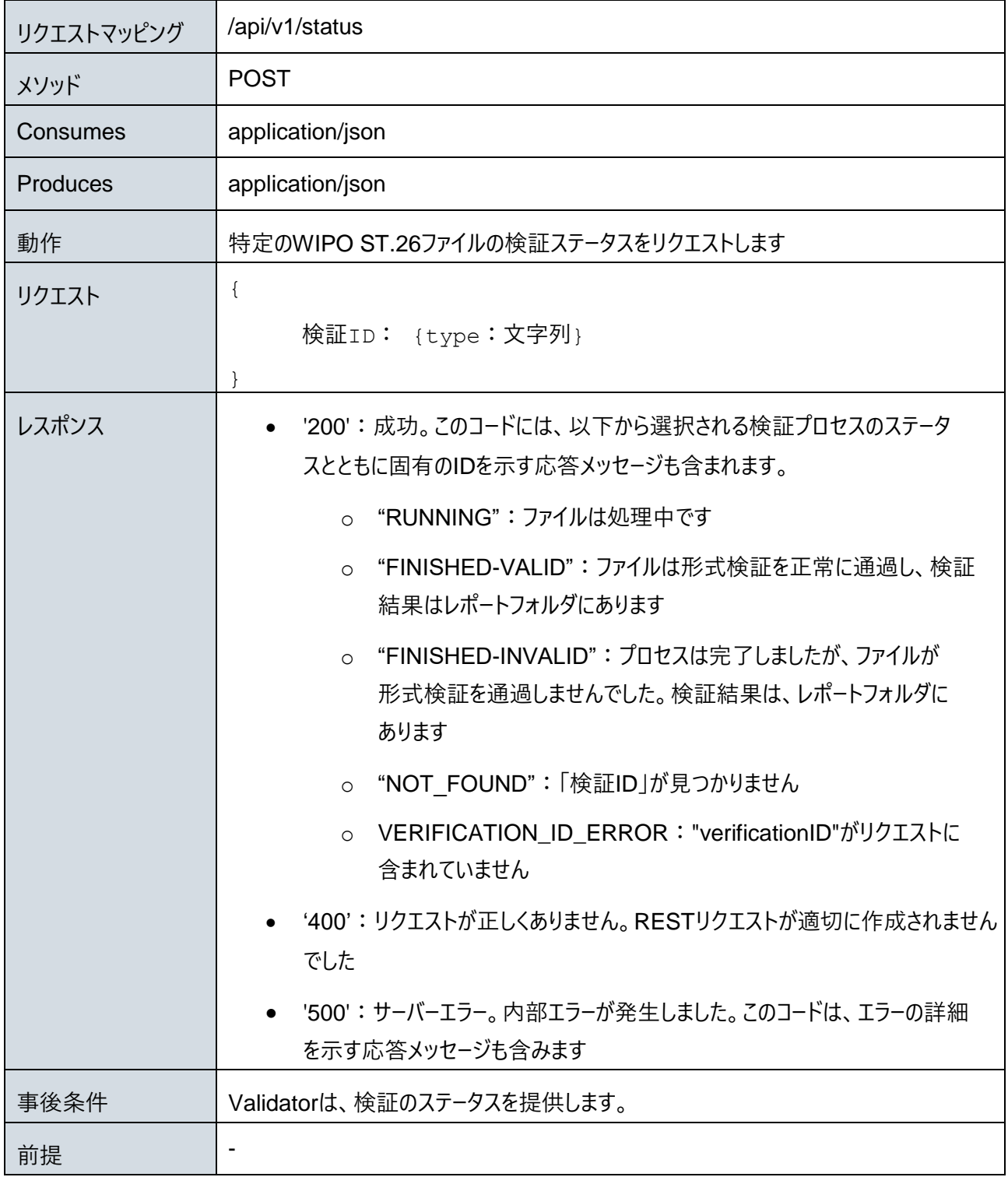

以下Annex I

## Annex I:XML検証レポートの例

<span id="page-27-0"></span>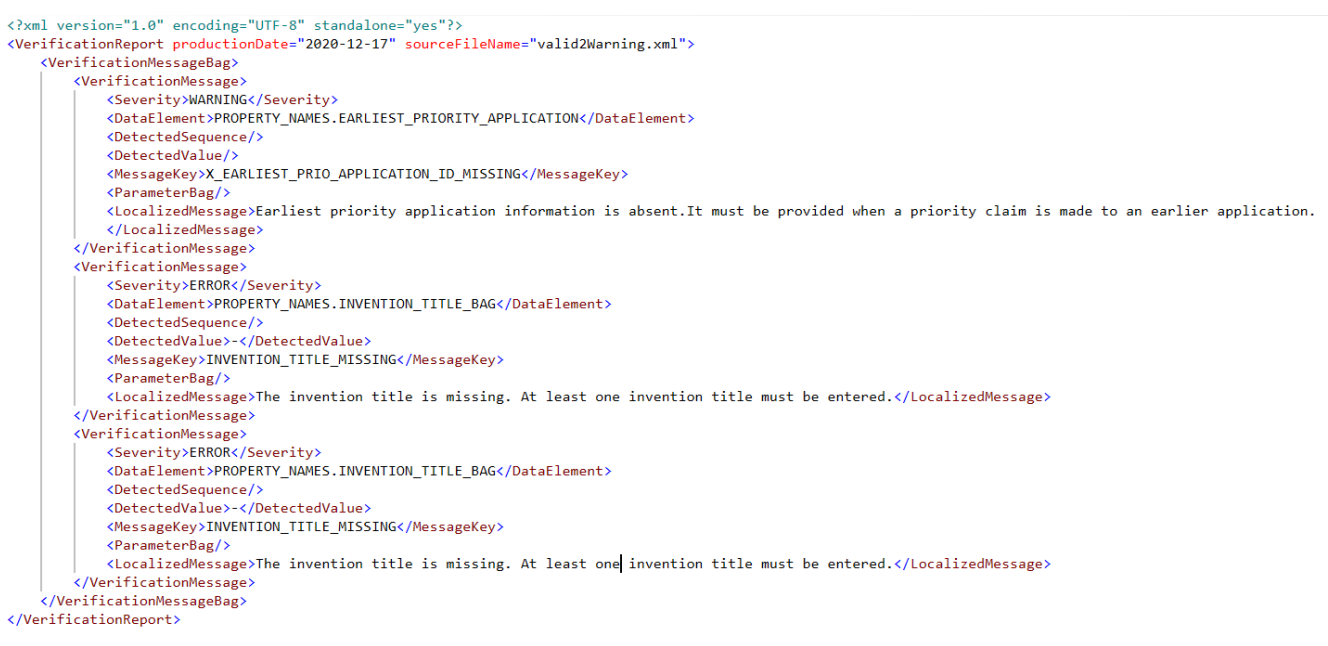

#### このXMLインスタンスは以下からもダウンロードできま

す[:https://www.wipo.int/standards/en/sequence/example\\_verification\\_report.xml](https://www.wipo.int/standards/en/sequence/example_verification_report.xml)

以下Annex II

## Annex II: 完全なAPI仕様 (YAML)

<span id="page-28-0"></span>完全なAPI仕様を、以下からダウンロードできます: https://www.wipo.int/standards/en/sequence/complete\_validator\_api\_specification.yml

以下Annex III

# Annex III: プロパティ名 (JSON)

<span id="page-28-1"></span>ツール内で使用されるプロパティ名は、以下からダウンロードできます。 <https://www.wipo.int/standards/en/sequence/propertynames.json>

これはソースコードの一部であり、実装されると必要に応じて更新されることに留意してください。

以下Annex IV

## Annex IV: HTML検証レポートの例

#### <span id="page-28-2"></span>**Verification report**

#### **Verification Report Information**

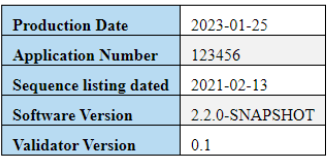

#### **Verification Messages**

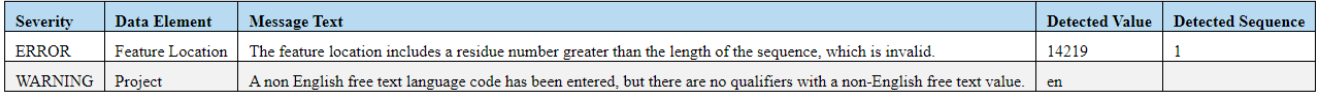

以上